# 管理Sx500系列堆疊式交換機上的域名系統 (DNS)伺服器

## 目標 Ī

域名系統(DNS)伺服器將域名轉換為IP地址。如果特定域名的此IP地址在本地可用,則可以從 DNS快取中檢索它,也可以在各個頂級域伺服器中查詢它以檢索此資訊。本文說明如何在 Sx500系列堆疊式交換機上新增DNS伺服器。

# 適用裝置

·Sx500系列堆疊式交換器

# 軟體版本

·v1.2.7.76

# DNS伺服器的配置

步驟1.登入到Web配置實用程式以選擇IP Configuration > Domain Name System > DNS Servers。將開啟DNS Server頁面:

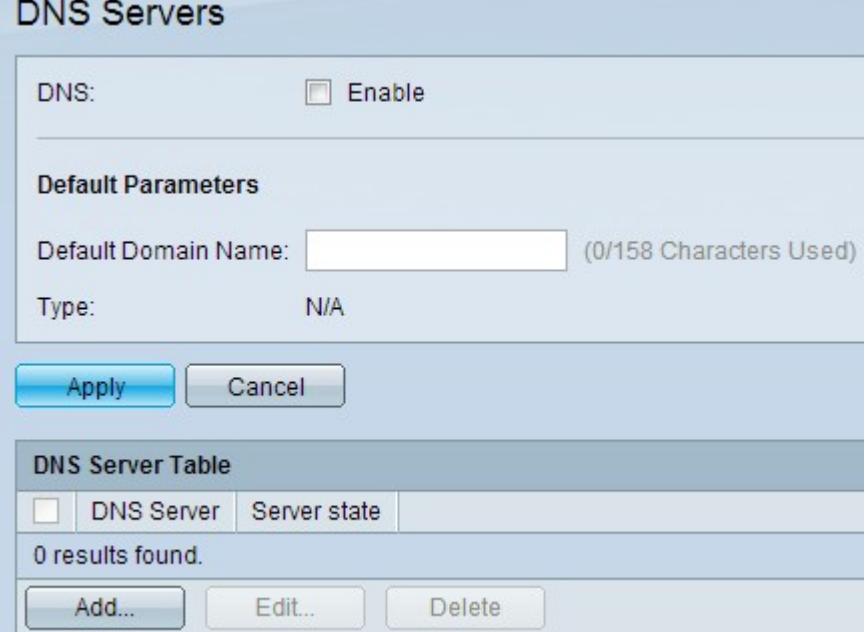

#### 啟用DNS伺服器

步驟1。在DNS欄位中,勾選Enable以啟用交換器的DNS功能。

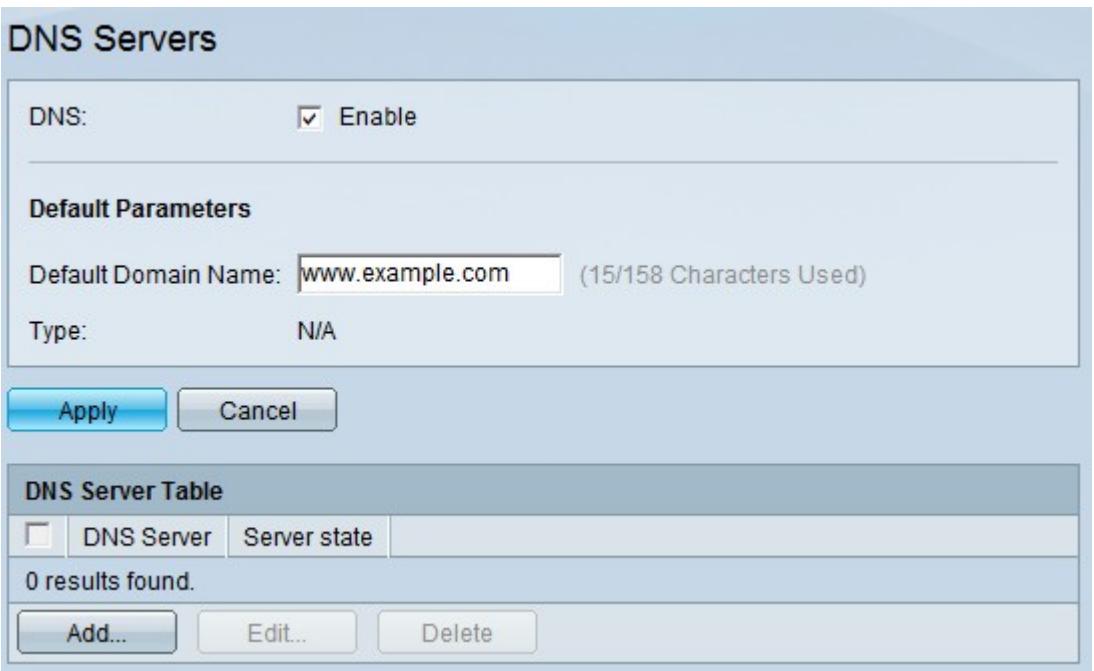

步驟2.在「預設引數」區域的「預設域名」欄位中,輸入要配置為完全限定域名(FQDN)的域 名。 交換機將此域名附加到非完全限定的域名,使其成為FQDN。

注意:交換機在Type欄位中標識預設域名伺服器型別。

·DHCP — 預設名稱由DHCP伺服器動態指定。

·靜態 — 預設名稱是使用者定義的。

·不適用 — 沒有預設域名。

步驟3.按一下Apply 以儲存DNS設定。

### 新增DNS伺服器

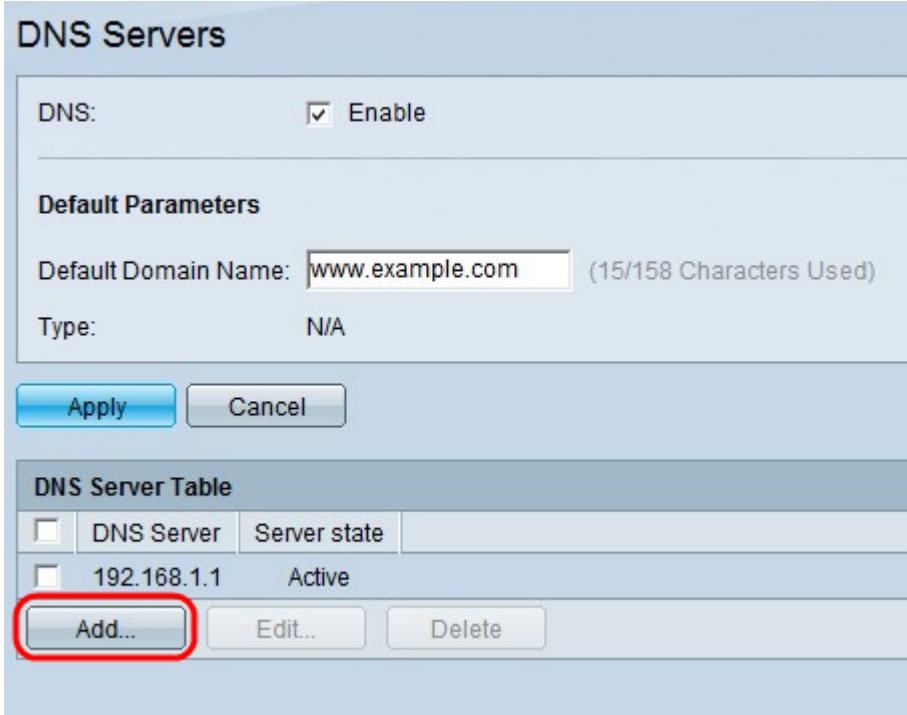

步驟1。在DNS伺服器表中,按一下表底部的Add以新增DNS伺服器,以便交換機可以查詢域

名的IP地址。

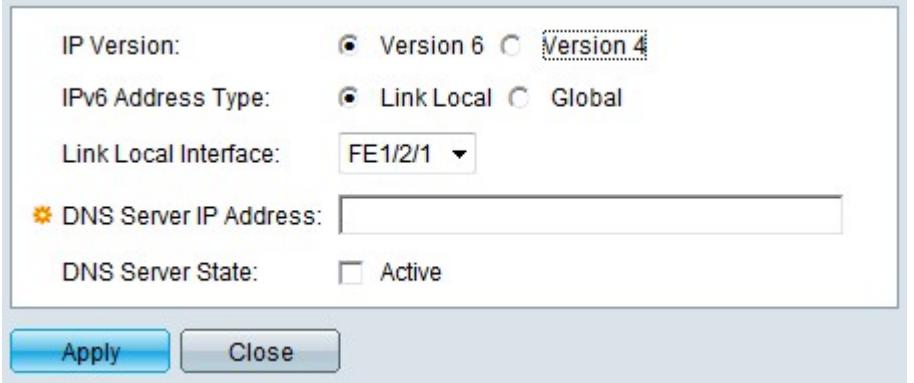

步驟2.在「IP版本」欄位中,根據伺服器IP地址型別(IPv4或IPv6),按一下**版本4**單選按鈕 或版本6單選按鈕。

附註:如果沒有啟用IPv6介面,則可能沒有版本6的選項。

步驟3.如果在步驟2中選擇了IPv6,請按一下一個type of IPv6 address單選按鈕。

·本地鏈路 — IPv6地址標識單個網路鏈路上的主機。鏈路本地地址不可路由,只能用於本地 網路上的通訊。

·全域性 — IPv6地址是全域性單播IPv6型別,可從其他網路檢視和訪問。

步驟4.如果為IPv6地址型別選擇Link Local,請從Link Local Interface下拉選單中選擇接收該地 址的介面。您可能會在清單中看到所有可用介面的字首。預設字首是FE80,這是一個不可路 由的本地介面。

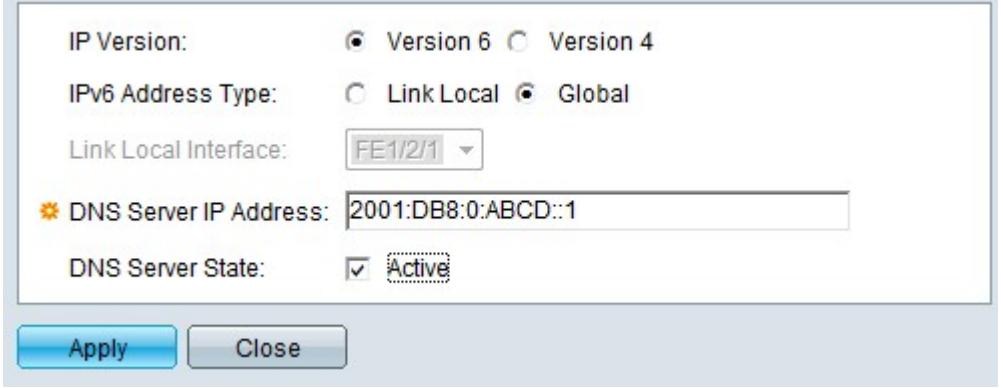

步驟5.在DNS伺服器IP地址欄位中,輸入DNS伺服器的IP地址。

附註:此IP地址可以是IPv4地址或IPv6地址,但應匹配步驟2中選擇的IP版本。在此示例中 ,顯示IPV6地址,因此此步驟必須符合前面的3個步驟。例如,如果DNS伺服器是遠端伺服器 ,請在步驟3中選擇全域性並輸入全域性IPv6地址。

步驟6.(可選)若要使此DNS伺服器成為IP地址查詢的預設伺服器,請在DNS伺服器狀態 (DNS Server State)欄位中選中Active。

附註:DNS伺服器狀態可以是活動或非活動。只能有一個活動伺服器。其餘伺服器的優先順 序從低到高。僅當活動伺服器發生故障時,交換機才會轉到在DNS伺服器表中配置的其他 DNS伺服器。

步驟7.按一下Apply以儲存變更。

## 編輯DNS伺服器

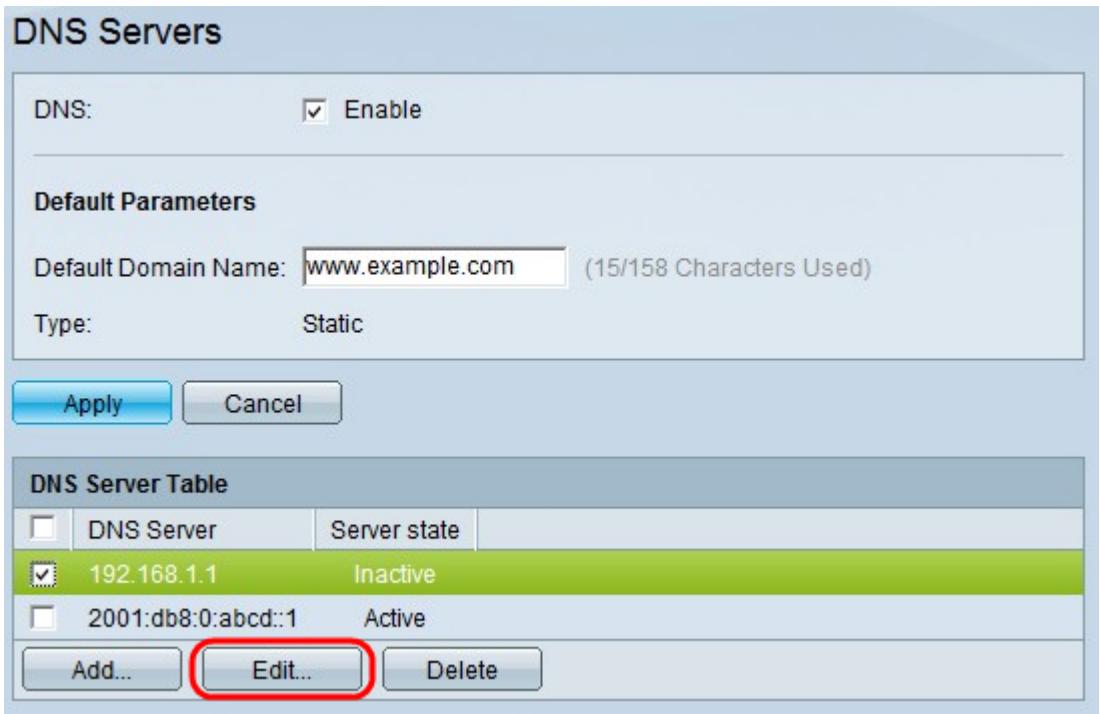

注意:您只能啟用非活動伺服器。無法停用活動伺服器,但可以刪除。

步驟1.檢查您要啟用的DNS伺服器,然後按一下Edit。出現一個新視窗。

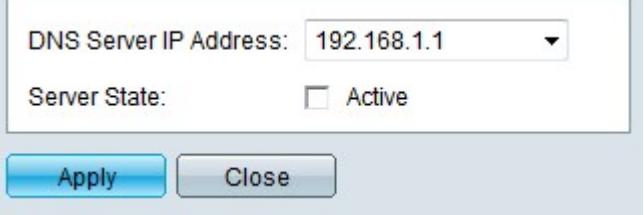

步驟2.(可選)從DNS伺服器IP地址欄位中選擇所需伺服器的IP地址。您只能從已新增到 DNS伺服器表中的可用DNS伺服器清單中選擇IP地址。

步驟3.選中Active,然後按一下Apply,在Server State欄位中提交更改。不能有多個活動 DNS伺服器。如果使另一台伺服器處於活動狀態,則會自動使現有的活動伺服器處於非活動 狀態。

# 刪除DNS伺服器

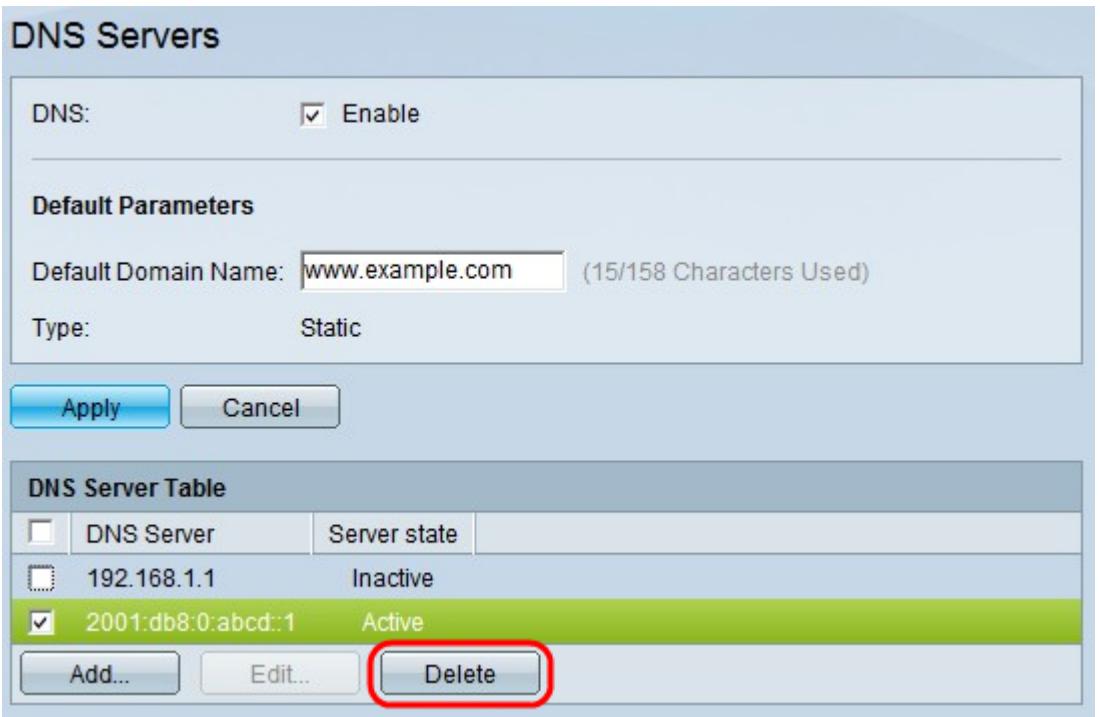

步驟1.檢查您要刪除的DNS伺服器,然後按一下**Delete** 將其從DNS伺服器表中刪除。如果選 擇刪除活動伺服器,則下一個優先順序伺服器將變為活動狀態。